## রাজশাহী বিশ্ববিদ্যালয়

পরীক্ষা নিয়ন্ত্রক দপ্তর

প্রভিশনাল/মূল/মার্কস/ডুপ্লিকেট সাটিফিকেট প্রাপ্তির আবেদন

## ফি পরিশোধ নির্দেশিকা

- 1. \*২৪৭# ডায়াল করে আপনার বিকাশ মোবাইল মেনু তে যান।
- 2. Payment অপশন টি নিৰ্বাচন কৰুন।
- 3. ০১৭৯৭২৩৪৫৬৭ নম্বরটি Merchant bKash Account Number <mark>হিসেবে প্রবেশ করা</mark>ন।
- 4. নিৰ্ধাৱিত ফি এৱ পৱিমাণ প্ৰবেশ কৱান।
- 5. আপনার মোবাইল নম্বরটি Reference হিসেবে প্রবেশ করান।
- 6. Counter Number হিসেবে 1 লিখুন।
- 7. কনফার্ম করার জন্য আপনার বিকাশ PIN নম্বরটি প্রবেশ করান।
- ৪. বিকাশ হতে আপনি একটি Transaction ID সহ কনফাৰ্মেশন মেসেজ পাবেন
- 9. Transaction ID টি সংরক্ষণ করুন। অনলাইনে আবেদন করার সময় এই Transaction  $ID$  টি ব্যবহার করতে হবে।

- 1. Go to your bKash Mobile Menu by dialing **\*247#**
- 2. Choose **Payment**
- 3. Enter 01797234567 as Merchant bKash Account Number
- 4. Enter amount.
- 5. Enter your **mobile no.** as **Reference** against your payment
- 6. Enter 1 as **Counter Number**
- 7. Now enter your bKash mobile menu **PIN** to confirm
- 8. You will receive a confirmation message from bKash with a **TrxID**.
- 9. Please save the TrxID. You will need this while applying online.

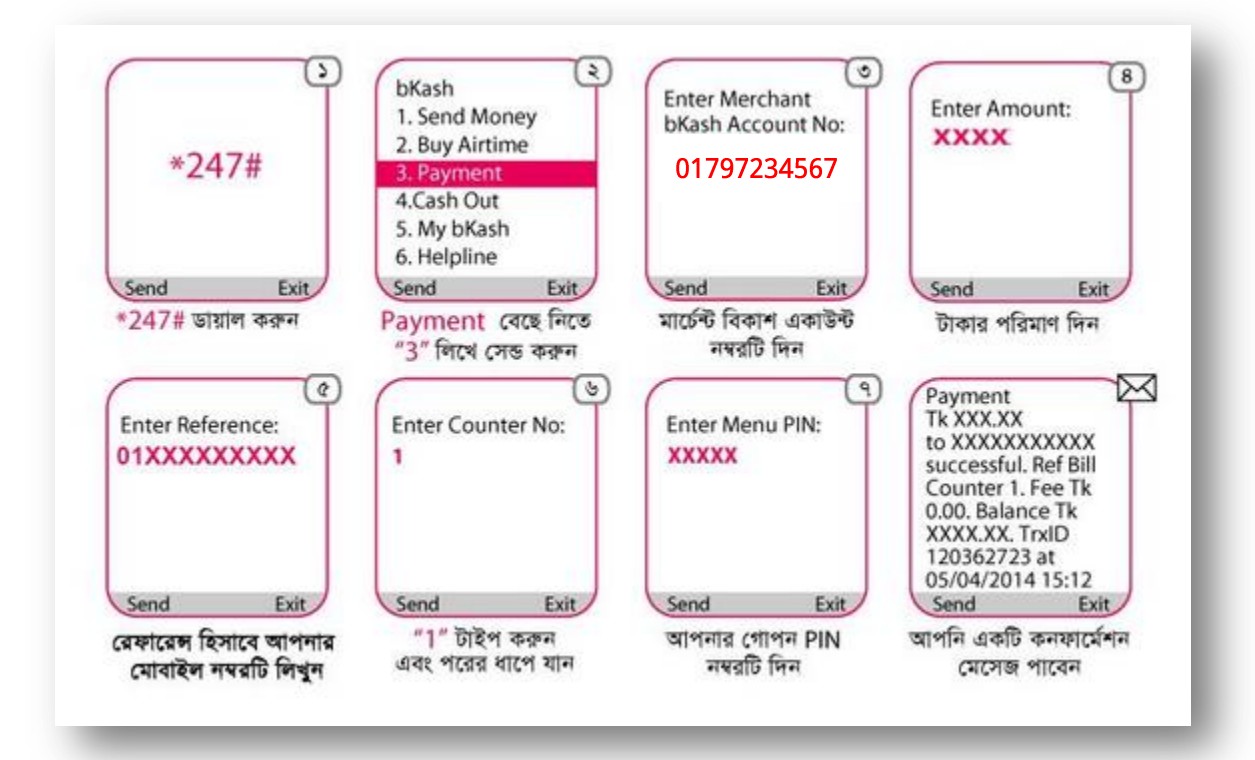